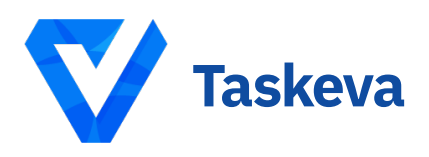

# **Taskeva Masternode Setup**

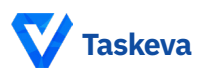

# Taskeva Masternode Setup Guide

This guide is for a single masternode, on a Ubuntu 16.04 64bit server (VPS) running headless and will be controlled from the wallet on your local computer (Control wallet). The wallet on the the VPS will be referred to as the Remote wallet.

You will need your server details for progressing through this guide.

First the basic requirements:

1,000,000 TASK

A main computer (Your everyday computer) – This will run the control wallet, hold your collateral 1,000,000 TASK

and can be turned on and off without affecting the masternode.

Masternode Server (VPS – The computer that will be on  $24/7$ )

A unique IP address for your VPS / Remote wallet

(For security reasons, you're are going to need a different IP for each masternode you plan to host)

The basic reasoning for these requirements is that, you get to keep your TASK in your local wallet and host your masternode remotely, securely.

**Autoinstall on Fresh VPS** (ubuntu 16.x 64 bit, 1gb recomended):

#### **wget https://github.com/taskeva/Taskeva-core/releases/ download/v1.0.0.0/Taskeva.MN.install.script.sh**

**bash Taskeva.MN.install.script.sh**

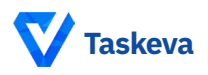

# **Configuration**

Note: The auto zTASK minter should be disabled during this setup to prevent autominting of your masternode collateral. BEFORE unlocking your wallet, you can disable autominting in the control wallet option menu.

1) Using the control wallet, enter the debug console (Tools > Debug console) and type the following command:

**masternode genkey** (This will be the masternode's privkey. We'll use this later…)

2) Using the control wallet still, enter the following command:

#### **getaccountaddress chooseAnyNameForYourMasternode**

3) Still in the control wallet, send 1,000,000 TASK to the address you generated in step 2 (Be 100% sure that you entered the address correctly. You can verify this when you paste the address into the "Pay To:" field, the label will autopopulate with the name you chose", also make sure this is exactly 1,000,000 TASK; No less, no more.)

#### – **Be absolutely 100% sure that this is copied correctly. And then check it again. We cannot help you, if you send 1,000,000 TASK to an incorrect address.**

4) Still in the control wallet, enter the command into the console:

**masternode outputs** (This gets the proof of transaction of sending 1,000,000)

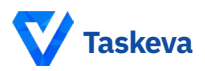

5) Still on the main computer, go into the TASK data directory, by default in Windows it'll be

### **%Appdata%/TASK**

or Linux

**~**

Find masternode.conf and add the following line to it:

## **<Name of Masternode(Use the name you entered earlier for simplicity)> <Unique IP address>:51472 <The result of Step 1> <Result of Step 4> <The number after the long line in Step 4>**

Example:

MN1 31.14.135.27:51472

892WPpkqbr7sr6Si4fdsfssjjapuFzAXwETCrpPJubnrmU6aKzh

```
c8f4965ea57a68d0e6dd384324dfd28cfbe0c801015b973e733 
1db8ce018716999 1
```
Substitute it with your own values and without the "<>"s

# VPS Remote Wallet Install

7) Install the latest version of the TASKEVA wallet onto your masternode. The lastest version can be found here: **https://github.com/taskeva/ Taskeva-core/releases**

Go to your home directory:

**cd ~**

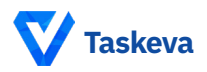

From your home directory, download the latest version from the TASKEVA GitHub repository:

# **wget https://github.com/taskeva/Taskeva-core/releases/ download/v1.0.0.0/Taskeva-linux.tar.gz**

The link above is for Ubuntu (or similar), make sure you choose the correct version of the core wallet if you are not using Ubuntu from:

## **https://github.com/taskeva/Taskeva-core/releases**

Unzip and extract:

#### **tar –zxvf Taskeva-linux.tar.gz**

Go to your Taskeva-linux bin directory:

## **cd ~/Taskeva-linux/bin**

Note: If this is the first time running the wallet in the VPS, you'll need to attempt to start the wallet

# **./taskevad**

this will place the config files in your ~/.taskeva data directory

press

#### **CTRL+C**

to exit / stop the wallet then continue to step 8

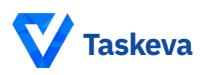

# Configuration Cont.

8) Now on the masternodes, find the TASK data directory here.(Linux: ~/.taskeva)

# **cd ~/.taskeva**

9) Open the taskeva.conf by typing

#### **vi taskeva.conf**

then press i to go into insert mode and make the config look like this:

rpcuser=long random username rpcpassword=longer random password rpcallowip=127.0.0.1 server=1 daemon=1 logtimestamps=1 maxconnections=256 masternode=1 externalip=your unique public ip address masternodeprivkey=Result of Step 1

Make sure to replace rpcuser and rpcpassword with your own.

10) to exit the editor press

#### **Esc**

then

#### **:wq!**

then press enter

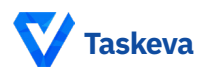

# Start your masternode

11) Now, you need to finally start these things in this order

– Start the daemon client in the VPS. First go back to your installed wallet directory,

# **cd ~/ Taskeva-linux/bin**

and then start the wallet using

# **./taskevad**

– From the Control wallet debug console

#### **startmasternode alias false <mymnalias>**

where <mymnalias> is the name of your masternode alias (without brackets)

The following should appear:

"overall" : "Successfully started 1 masternodes, failed to start 0, total 1",

```
"detail" : [
{
"alias": "<mymnalias>",
"result" : "successful",
"error" : ""
}
```
![](_page_7_Picture_0.jpeg)

– Back in the VPS (remote wallet), start the masternode

## **./taskeva-cli startmasternode local false**

– A message "masternode successfully started" should appear 12)Use the following command to check status:

# **./taskeva-cli masternode status**

You should see something like:

```
{
```
"txhash" : "334545645643534534324238908f36ff4456454dfffff51311",

"outputidx" : 0,

```
"netaddr" : "45.11.111.111:51472",
```
"addr" : "D6fujc45645645445645R7TiCwexx1LA1",

"status" : 4,

"message" : "Masternode successfully started"

}

Congratulations! You have successfully created your masternode!

Now the masternode setup is complete, you are safe to remove "enablezeromint=0" from the taskeva.conf file of the control wallet.

![](_page_8_Picture_0.jpeg)

# Tearing down a Masternode

1) How do I stop running MN1 on my VPS hoster and delete MN1 from my 'TASKEVA Core – Wallet'?

a) ./taskeva-cli stop from the masternode to stop the wallet.

b) Then from your controller wallet PC, edit your masternode.conf, delete the MN1 masternode line entry.

c) Now restart the controller wallet.

d) your 1M will now be unlocked.

2) How do I get the 1M back that I've send to my MN1 address at the beginning of the MN1 setup?

You don't need to "get that back" as it is already in your wallet.

Being in the different address is not an issue as that's also your address.

3) Can I use this 1M normally on my wallet then again, and sell it or stake it normally like before?

Yes.